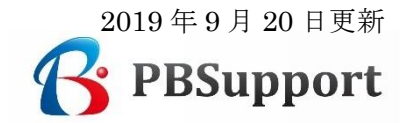

## Amazon 一括アップロード方法説明書

Amazon セラーセントラル管理画面にて、出品レポートのダウンロード方法、それらの レポートを利用し、制作した出品ファイル(L)をアップロードする方法を説明します。

【作業環境】

OS:Windows 10

Browser: Google Chrome Ver 76.0.3809.132 (Official Build 64 ビット)

#### 1. 出品レポート及び出品詳細レポートのダウンロード方法

セラーセントラル管理画面のヘッダーメニューのタグ〔在庫〕① に続いて、 〔出品レポート〕②を指定して開く。

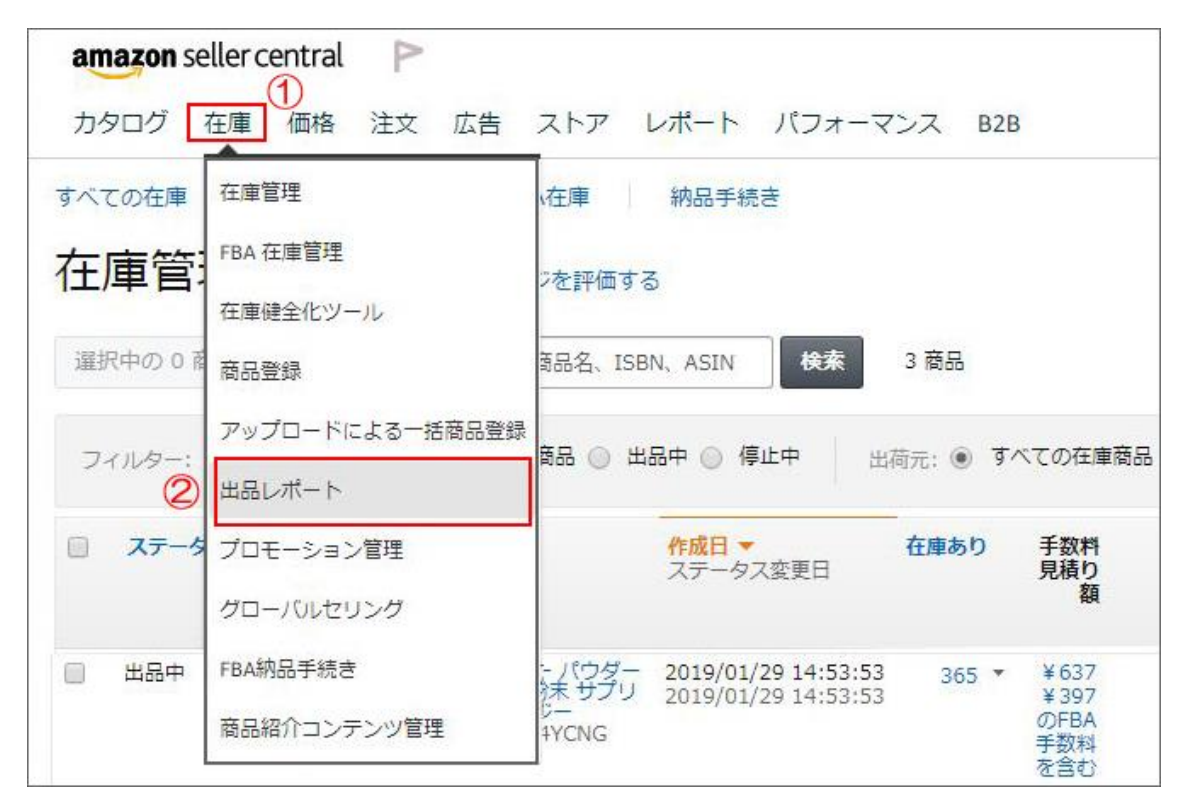

〔出品レポート〕画面で、レポートの種類(プルダウン)で選択し、出品レポートを リクエストする。

出品レポートの場合は ③

出品詳細レポートの場合は ⑥

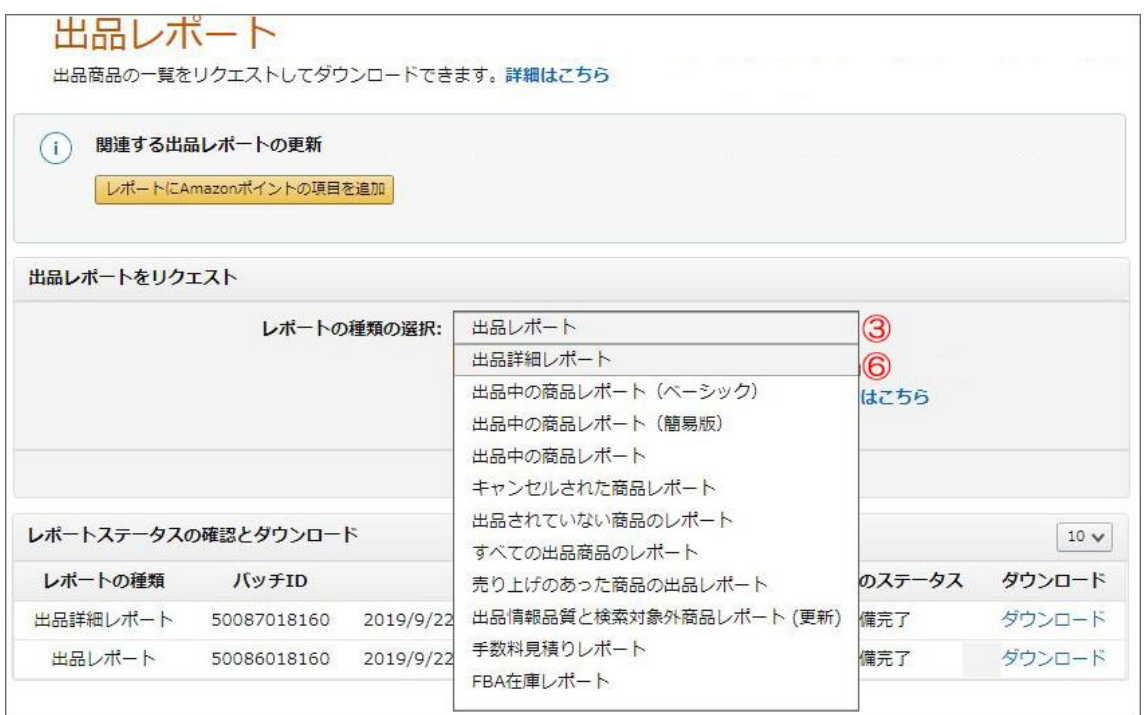

## 1) 出品レポートをダウンロード

出品レポート③を選択肢、リクエストボタン④をクリック、ダウンロード⑤する。

# 出品レポート

出品商品の一覧をリクエストしてダウンロードできます。詳細はこちら

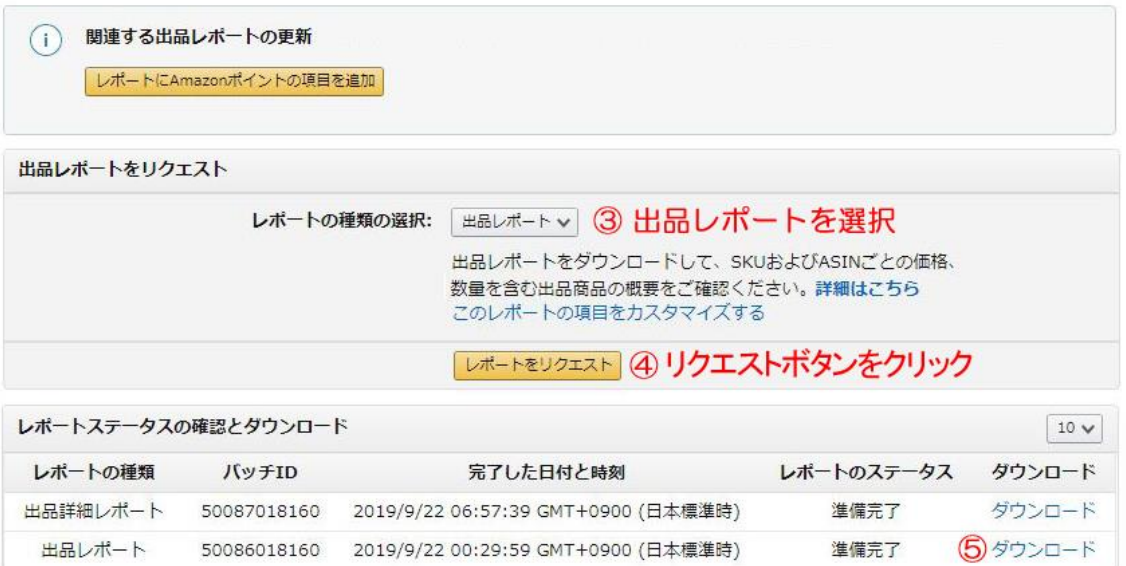

ダウンロードした出品ファイル

例)出品レポート+09-21-2019.txt

#### 2) 出品詳細レポートをダウンロード

出品レポート⑥を選択肢、リクエストボタン⑦をクリック、ダウンロード⑧する。

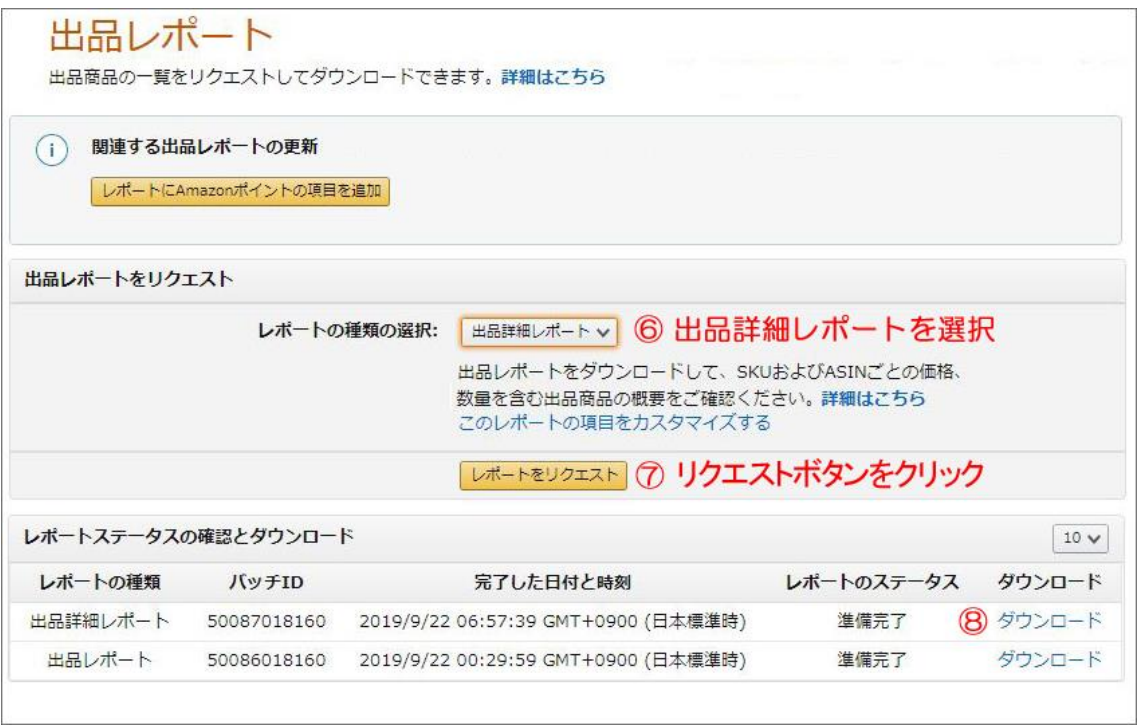

ダウンロードした出品詳細ファイル

例)出品詳細レポート+09-21-2019.txt

【注意事項】

ダウンロードした出品レポートは、アプリなどで開くと、ご利用できなくなる場合がありま す。できるだけ、ファイルを開かずメディアに保存願います。

#### 2.各種ファイルのアップロード方法

カテゴリー別在庫ファイル / カスタムファイル / 出品ファイル (L) / 価格と数量変更 ファイルなど各種ファイルのアップロードは、セラーセントラル管理画面のヘッダー メニューのタグ〔在庫〕① に続いて、〔アップロードによる一括商品登録〕⑨を指定する。

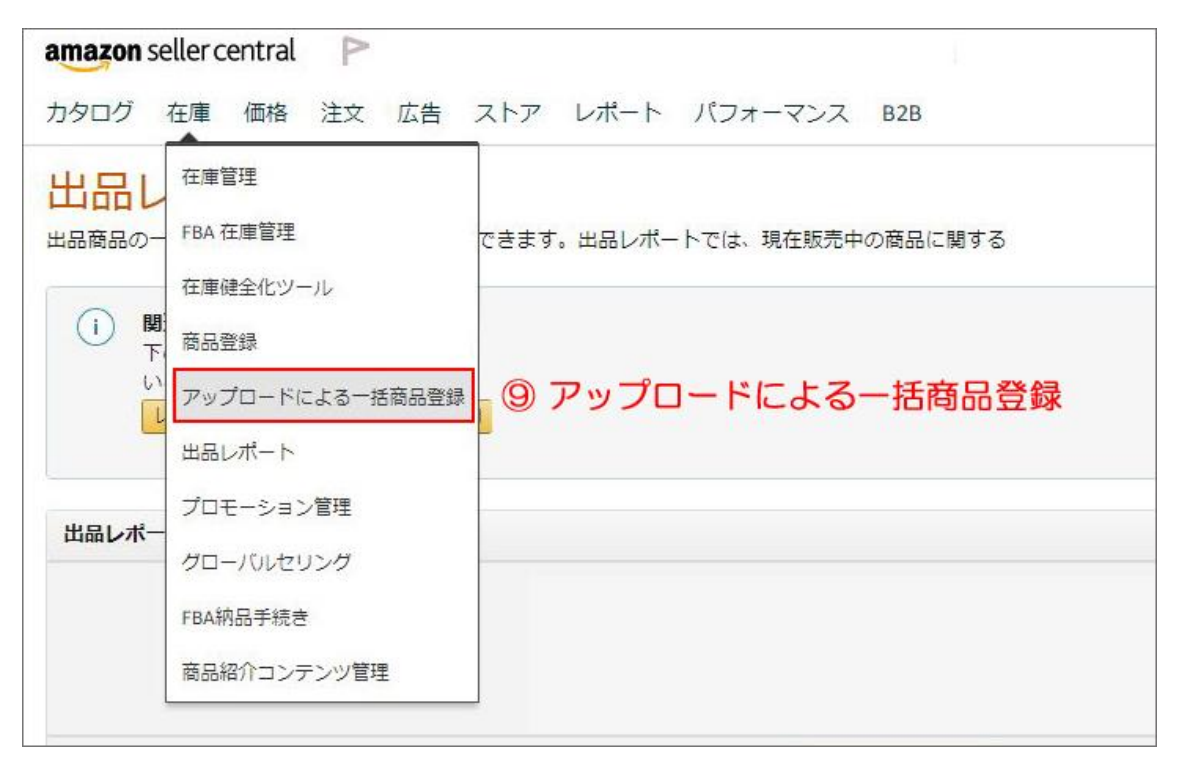

#### 1)アップロード

アップロードによる一括商品登録画面の〔手順 2〕の〔ファイルの選択〕⑩でアップ するファイルを選択し、アップロードボタン⑪をクリックする。

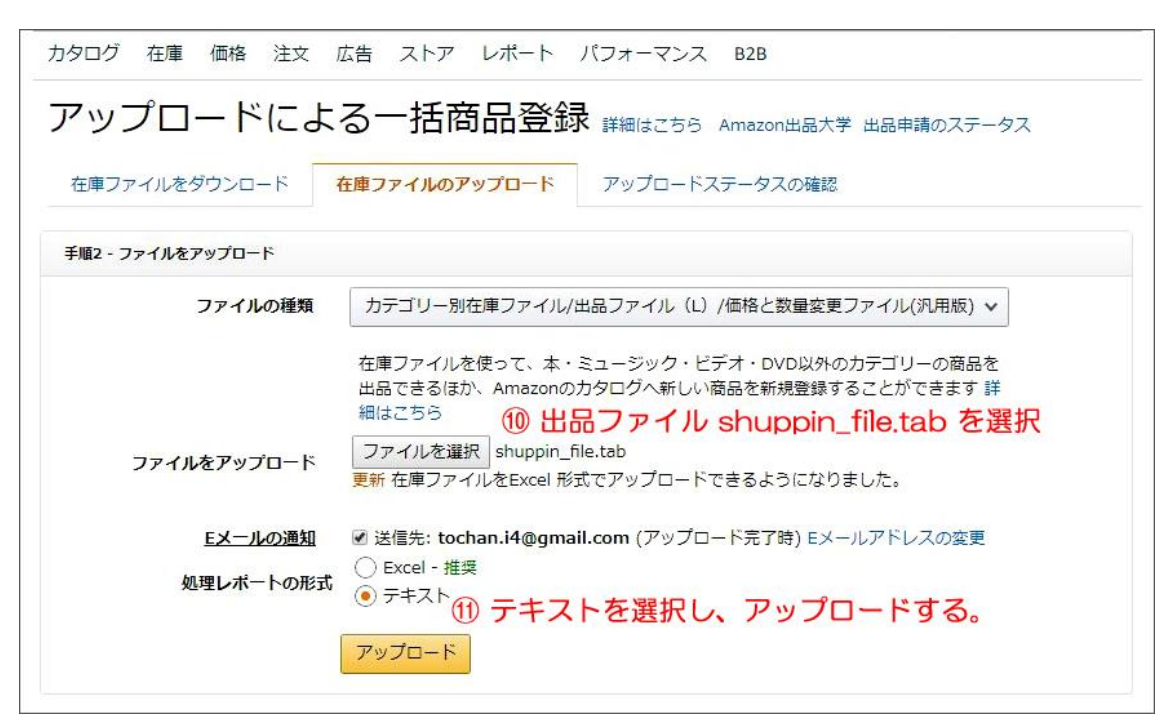

### 2)アップロードステータスの確認

アップロードのステータス、アクションでアップロード処理結果を確認する。

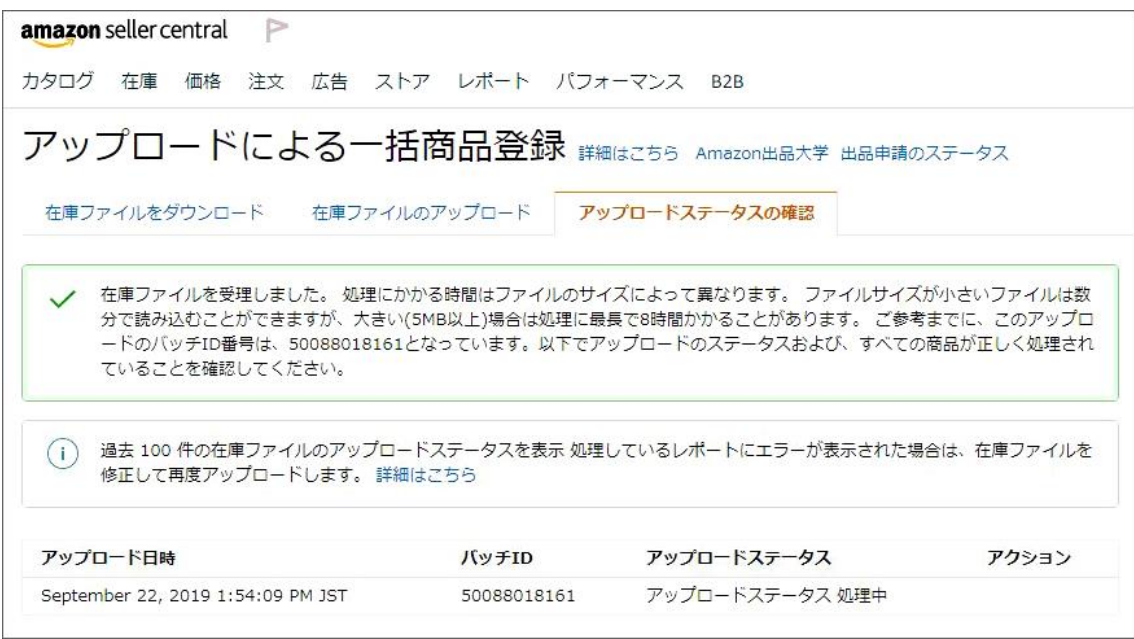